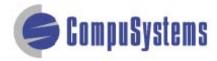

Copyright © CompuSystems, Inc. All rights reserved. The material in this document is proprietary and confidential. No part of this document may be reproduced without the express written permission of CompuSystems, Inc.

#### Instructions

To import data in this format, your data must be in Excel .txt format.

Click here to import your file into txt format

Start Microsoft Word.

Click on the **[Office]** button.

Click on [Open].

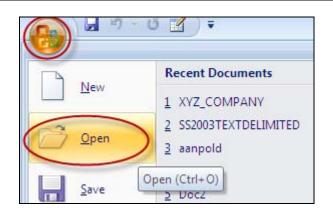

Click in the **Look** in field and locate your .txt file.

Select Files of type: **Text Files** 

Click on [Open].

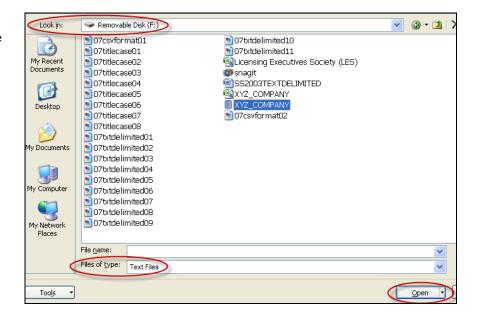

Press [Ctrl-A] to select all data in document.

Click on [Insert].

Click on [Table].

Click on [Convert Text to Table...].

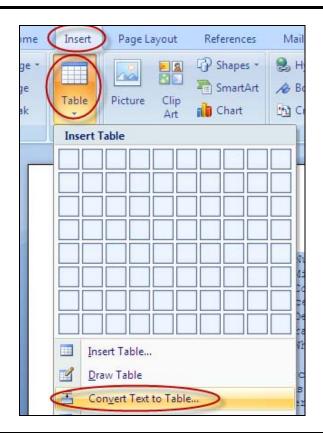

Select the number of columns from the drop-down list.

Click on the radio button for [Fixed Column Width] then select Auto from the dropdown list.

Click on the radio button for **[Tabs]**.

Click [OK].

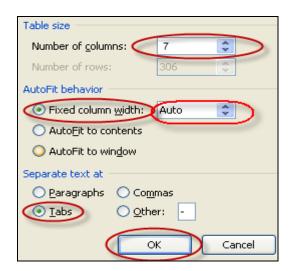

Your data should look like this:

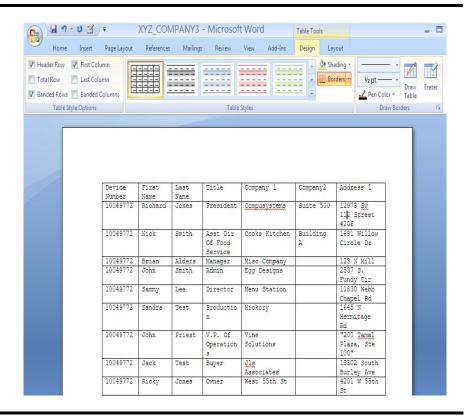

Click on the **[Office]** button.

Click on [Save As].

Click on [Word Document].

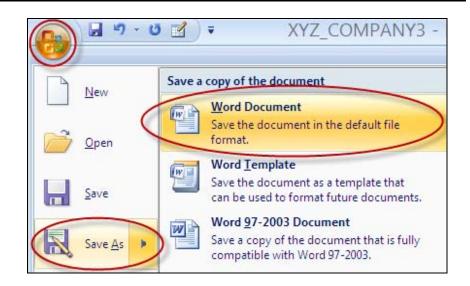

Change the Save as type to Word Document (\*.doc).

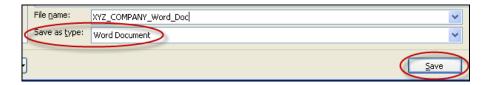

Click on [Save].

Click on the **[Office]** button.

Click on [Close].

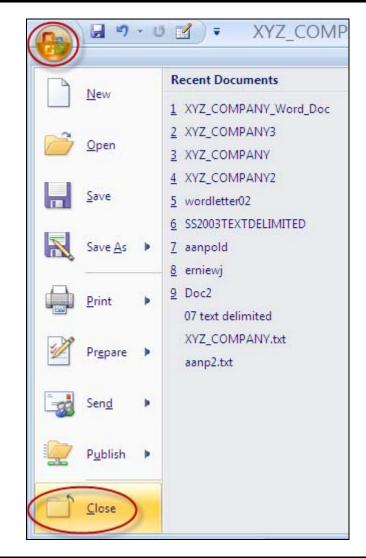

Click on the **[Office]** button.

Click on [New].

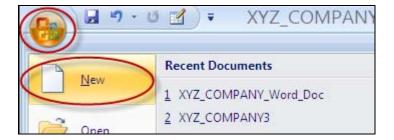

#### Click on [Blank document].

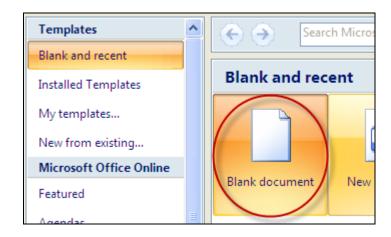

Click on the **Mailings** tab.

Click on **Start Mail Merge**.

Click on [Labels...].

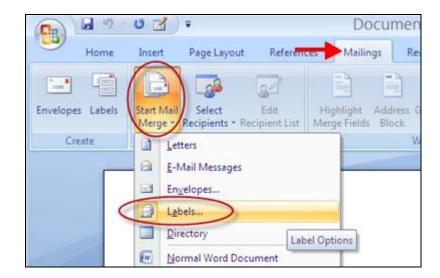

Choose appropriate label vendor/product number (in this example, "Avery US Letter" and "5160").

Click on [OK].

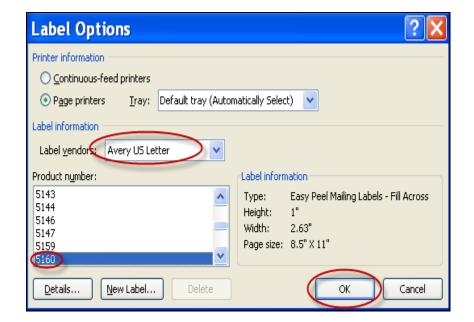

Click on [Select Recipients].

Click on [Use Existing List...].

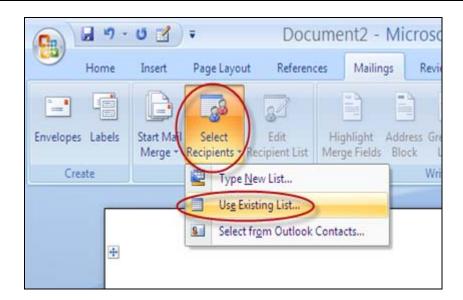

Click in the "Look in" field to locate and highlight the Word.doc you just created.

Click on [Open].

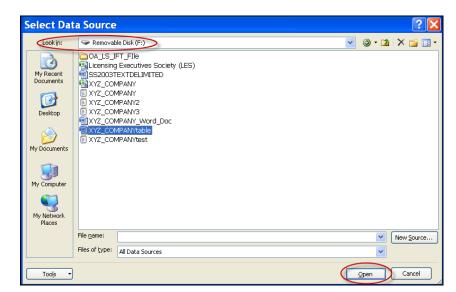

#### Click on **Edit Recipient List**.

Uncheck any recipients who should not receive a label.

Click [OK].

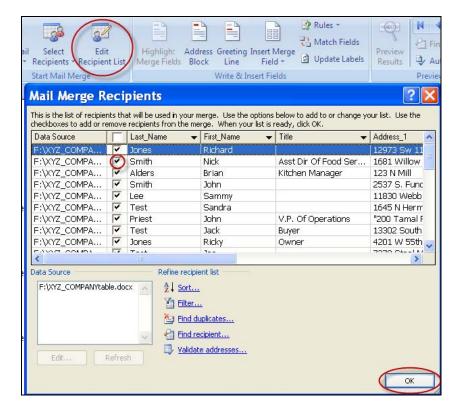

### Click on [Insert Merge Field].

Select the radio button for **Database fields**.

Highlight the field(s) you want to insert.

Click on [Insert].

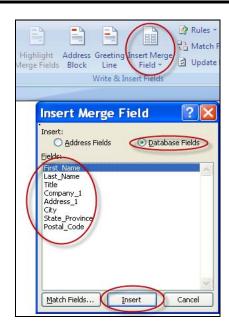

Your screen should look like this:

(Make sure there are spaces in between fields and that the fields are laid out to your satisfaction.)

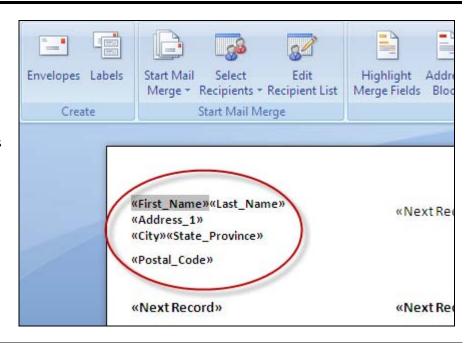

Press [Ctrl-A] to select all entries.

Click on the [Mailings] tab.

Click on [Update Labels].

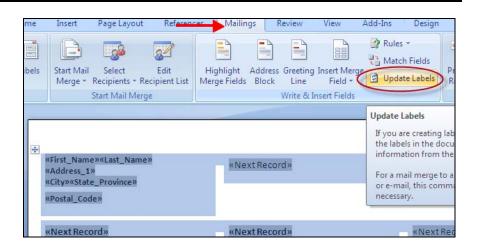

Verify all labels are updated with the appropriate fields.

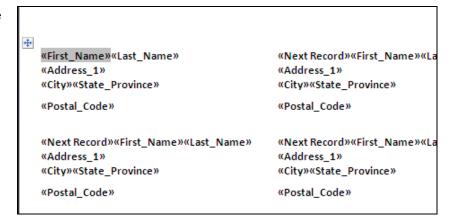

#### Click on [Preview Results].

The field names should now represent your data.

You can preview other entries by clicking the [>] button.

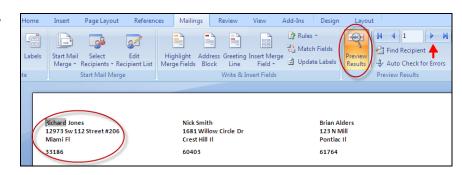

Click on [Finish & Merge].

Click on [Print Documents...].

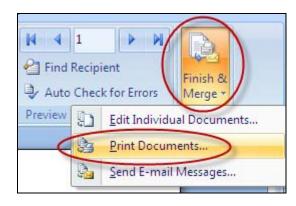

You are done!

If you need assistance importing your sales lead data into your third party software, please contact a technical support specialist at 708-786-5565.